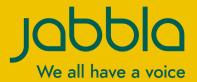

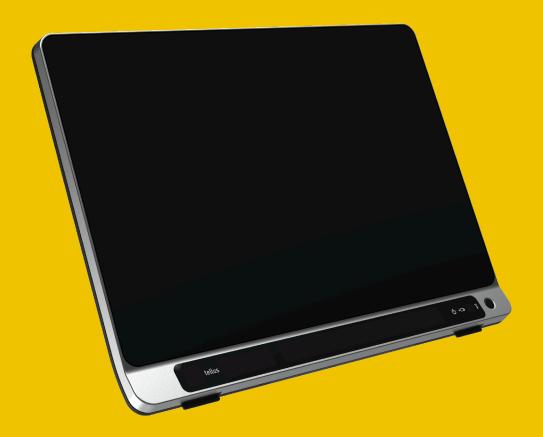

# Tellus 6 Tellus i6

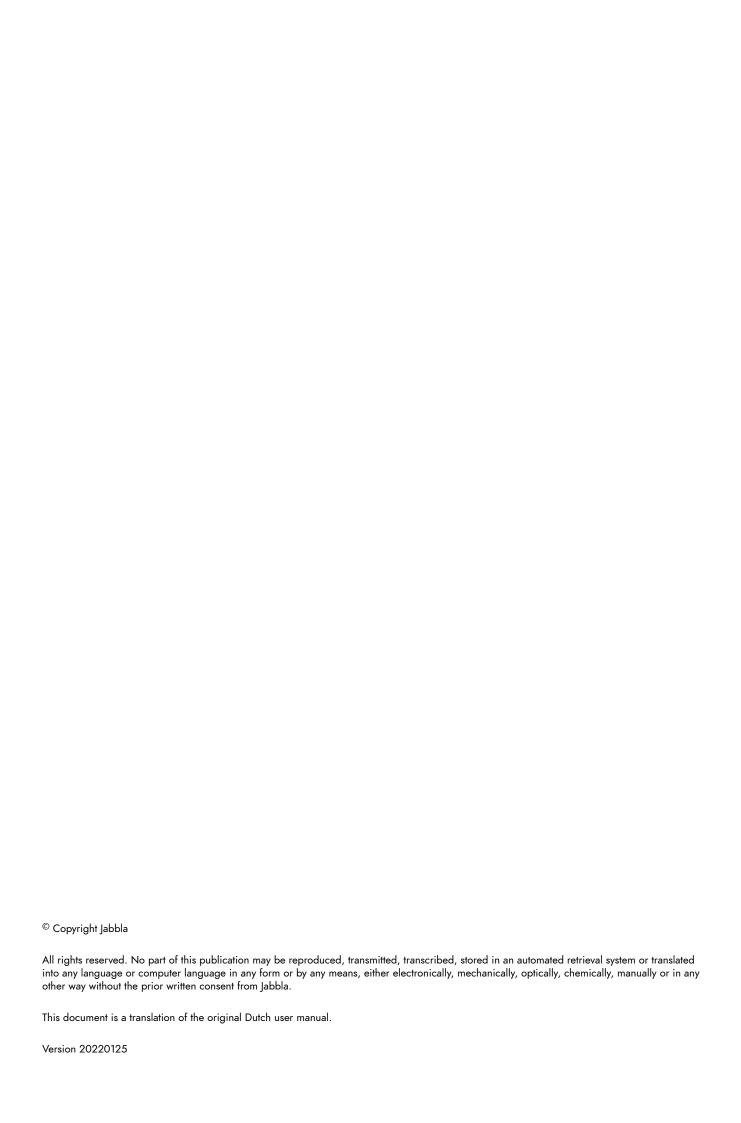

## Content

| A | - Ir | ntroduction                                                           | 3  |
|---|------|-----------------------------------------------------------------------|----|
|   | 1    | Introduction                                                          | 3  |
|   | 2    | Intended use                                                          | 3  |
|   | 3    | Prohibited use                                                        | 3  |
|   | 4    | Service life.                                                         |    |
|   | 5    | The type plate                                                        |    |
|   | 6    | Technical data                                                        |    |
| В | D    | Description and operation                                             | 5  |
|   | 1    | Description and operation                                             | 5  |
|   | 2    | What's in the box?                                                    | 5  |
|   | 3    | Options                                                               | 5  |
|   | 4    | First use                                                             |    |
| C | G    | Setting started                                                       | 7  |
|   | 1    | Basic device functions                                                | 7  |
|   |      | 1.1 Getting to know the device                                        |    |
|   |      | 1.2 Starting up the device                                            |    |
|   |      | 1.3 Shutting down the device                                          |    |
|   |      | 1.4 Putting the device into sleep mode                                |    |
|   |      | 1.5 Waking the device from sleep mode                                 |    |
|   |      | 1.6 Pausing eye control (Tellus i6)                                   |    |
|   |      | 1.7 Ending eye control pause (Tellus i6)                              |    |
|   |      | 1.9 Charging the device                                               |    |
|   |      | 1.10 Displaying full screen                                           |    |
|   |      | 1.11 Exiting full screen                                              | 13 |
|   | 2    | Startup options                                                       | 13 |
|   |      | 2.1 Starting with a specific profile                                  | 13 |
|   |      | 2.2 The portal or pageset a user chooses to start up a profile        |    |
|   |      | 2.3 Starting Mind Express with full screen.                           |    |
|   | 3    | 1 01 0                                                                |    |
|   |      | 3.1 Importing a ready-to-use pageset                                  |    |
|   |      | 3.2 Importing a pageset from the Mind Expresswebsite.                 |    |
|   |      | 3.3 Importing a pageset from a drive                                  |    |
|   | 4    | 3.4 Importing a pageset from another profile onto your device         |    |
|   | 4    | Control options.                                                      |    |
|   |      | 4.1 Choosing the (current) control method                             |    |
|   | 5    |                                                                       |    |
|   | 6    |                                                                       |    |
|   |      | 6.1 Linking a profile to a Google account and backing it up           |    |
|   |      | 6.2 Sharing a backed-up profile                                       |    |
|   |      | 6.3 Adding a shared profile to your profiles                          |    |
|   |      | 6.4 Uploading the changes to the profile in a profile shared with you | 19 |
| D | S    | afety                                                                 | 20 |
|   | 1    | Safety                                                                | 20 |

| E | Control                                                             | 21 |
|---|---------------------------------------------------------------------|----|
|   | 1 Control options                                                   | 21 |
|   | 1.1 Touchscreen control                                             | 21 |
|   | 1.2 Mouse control                                                   | 21 |
|   | 1.3 Scanning control                                                | 21 |
|   | 1.4 Keyboard control                                                | 22 |
|   | 1.5 Eye tracking (Tellus i6 only)                                   |    |
|   | 2 Calling and sending/receiving text messages                       | 27 |
|   | 3 Using the device environmental control                            |    |
| F | Settings                                                            | 28 |
|   | 1 Setting the buttons on the back of the device                     | 28 |
|   | 2 Switching the loudspeakers on or off                              | 28 |
|   | 3 Setting the volume amplification factor                           |    |
|   | 4 Switching the headphones on or off                                |    |
|   | 5 Eye control pausing by activating and setting up gaze (Tellus i6) |    |
|   |                                                                     |    |
|   | 6 Sleep mode activating and setting up with gaze (Tellus i6)        |    |
|   | 7 Starting up the device using a switch                             |    |
|   | 8 Setting up the switches                                           | 30 |
|   | 9 Testing the switches                                              | 30 |
|   | 10 Setting the language of the Tellus menu                          | 30 |
| G | Maintenance and troubleshooting                                     | 32 |
|   | 1 Maintenance                                                       | 32 |
|   | 1.1 Repairs                                                         | 32 |
|   | 1.2 Cleaning the device                                             | 32 |
|   | 1.3 Storing the device for an extended period                       | 32 |
|   | 2 Troubleshooting                                                   | 32 |
|   | 2.1 Finding the device serial number                                | 32 |
|   | 2.2 Finding the version information                                 | 32 |
|   | 2.3 Displaying license information for Mind Express                 |    |
|   | 2.4 Troubleshooting                                                 |    |
|   | 2.5 Resetting the device                                            | 33 |
| Н | Decommissioning and disposal                                        | 35 |
|   | 1 Decommissioning                                                   | 35 |
|   | 2 Disposal                                                          | 35 |
|   | Index                                                               | 36 |

### A Introduction

#### 1 Introduction

The device is a versatile communication device based on the Mind Express graphic communication program. The device uses Windows 10 as its operating system.

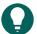

#### TIP

If you are not familiar with Windows 10, we advise that you only perform the actions described in this user guide and in the user guide of the Mind Express program.

The device has a 14" touchscreen at the front and a 4" partner display at the back. Switches can be connected directly. Jabbla-IR remote control is available as standard. During the development of the device a lot of attention was paid to the casing. Not only is the screen area waterproof, but the design also guarantees optimum acoustics and robust protection of the internal computer platform. Additional connections are located on the back of the device.

To make optimal use of the device, we recommend that you read this user guide carefully before using the device. A basic knowledge of the Mind Express program is recommended. The user guide regularly refers to the use of Mind Express.

#### 2 Intended use

The device has a communication support function. This device is intended for general use in everyday life for people with a communication impairment (who are not able to speak or cannot speak clearly). Users must have adequate motor and cognitive abilities to use the device.

The device is designed for use indoors and outdoors.

#### 3 Prohibited use

The device may not be used for clinical, therapeutic or diagnostic purposes.

The device may not be used for purposes other than those specified in its intended use.

No modifications may be made to the device without consulting with and gaining permission from Jabbla. Making modifications to the device can have consequences for safety, the warranty and compliance with regulations.

#### 4 Service life

The expected service life of the device is 5 years. The quality and service life of the battery depend on use.

#### 5 The type plate

You will find the type plate with the serial number of the device on the rear panel.

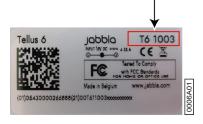

#### 6 Technical data

| Specification | Explanation           |
|---------------|-----------------------|
| Processor     | Intel® Core™ i5-8265U |

| Specification       | Explanation                                                                                                    |
|---------------------|----------------------------------------------------------------------------------------------------|
| Operating system    | Microsoft Windows® 10                                                                                                 |
| Hard drive          | 500 GB SSD                                                                                                    |
| Internal memory     | 8 GB DDR3                                                                                                    |
| Touchscreen         | 14" capacitative full HD touchscreen (1920 x 1080 pixels)                                                             |
| Partner display     | 4" OLED                                                                                                    |
| USB                 | 1 x USB A 3.2 gen 1 and 1 x USB C 3.2 gen 1                                                                           |
| Battery             | Li-lon battery                                                                                                    |
| Weight              | 2,450 g (5.40 lbs)                                                                                                    |
| Dimensions          | <ul> <li>Width: 345 mm (13.58")</li> <li>Height: 250 (9.84")</li> <li>Depth: 20 mm - 40 mm (0.79" - 1.57")</li> </ul> |
| Front webcam        | 5 MP                                                                                                    |
| Back webcam         | 13 MP TiltCam                                                                                                    |
| Mounting            | Integrated DAESSY and REHADAPT compatibility                                                                          |
| Connectivity        | WLAN, Bluetooth, Z-Wave, Jabbla-IR                                                                                    |
| Audio               | <ul><li>1 integrated microphone</li><li>4 integrated speakers</li></ul>                                               |
| Inputs for switches | 2                                                                                                    |

### **B** Description and operation

#### 1 Description and operation

The device is a specially developed computer platform with a 14" high-resolution touchscreen at the front and a 4" partner display at the back. A full description of all buttons and connections can be found in Getting to know the device on page 7.

The device uses Windows 10 as its operating system.

The device is a versatile communication device based on the Mind Express graphic communication program. Thanks to Mind Express, voice messages can be created by selecting images and/or symbols. Selection is made by:

- touchscreen
- mouse
- keyboard
- switches
- eye tracking

The device is equipped with an infrared receiver and an infrared transmitter. This enables you to wirelessly control devices such as televisions, radios, DVD players using infrared codes.

You can also operate the Wireless lighting and sockets using an integrated Z-Wave controller.

#### 2 What's in the box?

The device is supplied with the following parts:

- power supply with plug and cable
- · operating instructions
- Mind Express

#### 3 Options

The accessory pack option includes:

- keyboard
- mouse
- USB stick
- USB hub
- Carry case

#### 4 First use

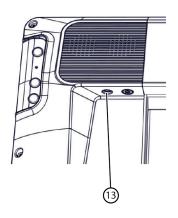

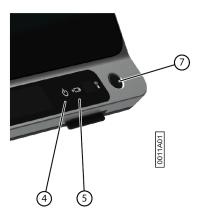

- 1. Connect the supplied power adapter between the device (13) and the power supply.

  The battery charge indicator (5) will light up and remain amber while charging. As soon as the battery is fully charged, the battery charge indicator changes to green.
- 2. Start up the device. Press the on/off button (7).

  During the device startup the on/off indicator (4) will light briefly at one second intervals. Once the device has started up and is ready for use, the on/off indicator will stay on.

## **Getting started**

#### **Basic device functions**

#### Getting to know the device

#### Front view

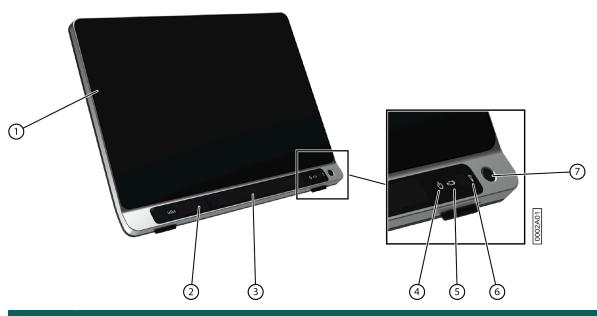

| No. | <b>Identification</b>                                           | Explanation                                                                                                    |
|-----|-----------------------------------------------------------------|----------------------------------------------------------------------------------------------------|
| 1   | Touchscreen                                                     | The device has a 14" touchscreen.                                                                                                    |
| 2   | Front camera                                                    | The device is equipped with a camera at the front. It can also be used to take a photo (e.g., a selfie).                                                                                                    |
| 3   | Eye-tracking camera (with eye-tracking LEDs) Only for Tellus i6 | Detects the movements of the eyes.                                                                                                    |
| 4   | On/off indicator                                                | The on/off indicator shows the status of the device:  • fast blinking on startup  • slow blinking in sleep mode                                                                                                    |
| 5   | Battery charge indicator                                        | The battery charge indicator lights up as soon as the device is connected to the mains through the supplied power adapter. The indicator is amber while charging. The indicator changes to green as soon as the battery is charged. |
| 6   | Infrared receiver                                               | The infrared receiver is used to record the infrared codes.                                                                                                    |
| 7   | On/off button                                                   | This allows you to switch the device on/off or revert to sleep mode.                                                                                                    |

#### Rear view

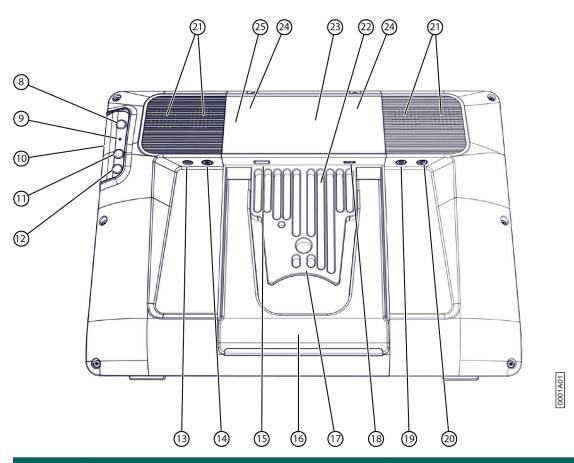

| No. | Identification     | Explanation                                                                                                    |
|-----|--------------------|----------------------------------------------------------------------------------------------------|
| 8   | Escape button      | This button is NOT programmable but can be disabled. Press this button briefly to simulate a right click at the next touch off the screen. Press and hold this button for 1.5 seconds to simulate an ESCAPE.                                  |
| 9   | Reset              | Press this button if the device freezes and can no longer be controlled. After pressing, the device will switch itself off after which it can be started up again.                                                                            |
| 10  | Microphone opening | This is the microphone opening which is used for sound to reach the device's internal microphone when recording. The device has 1 integrated microphone.                                                                                      |
| 11  | Up Button          | This button is programmable. By default, the following functions are programmed:                                                                                                    |
|     |                    | <ul> <li>Short press: the Windows function Master Volume Up</li> <li>(Only for Tellus i6) long press: the Mind Express function Calibrate. This launches the eye-tracking calibration.</li> </ul>                                             |
| 12  | Down Button        | This button is programmable. By default, the following functions are programmed:                                                                                                    |
|     |                    | <ul> <li>Short press: the Windows function Master Volume Down</li> <li>(Only for Tellus i6) long press: the Mind Express function Show the eye monitor. This is a toggle function: one long press and hold will undo the function.</li> </ul> |

| No. | Identification             | Explanation                                                                                                    |
|-----|----------------------------|----------------------------------------------------------------------------------------------------|
| 13  | Connection to power supply | This connection is to charge the device using the power adapter included.                                                                                                    |
| 14  | Jack for headphones        | This output is for connecting headphones to the device. The speakers are not automatically disabled when you connect the headphones. Headphones and speakers are controlled through the software. |
| 15  | USB-3.2 GEN 1-port         | The USB port enables you to connect USB-compatible devices and peripherals such as a mouse, keyboard, printer,                                                                                    |
| 16  | Tray stand                 | The device has a folding stand. The stand is designed so that the device can be ergonomically supported on a tray.                                                                                |
| 17  | Integrated mounting system | For mounting with DAESSY and REHADAPT systems.                                                                                                    |
| 18  | USB-C port                 | The USB port enables you to connect USB-compatible devices and peripherals such as a mouse, keyboard, printer, You cannot charge the device through this port.                                    |
| 19  | Switch 1 connection        | This input is for connecting switch 1.                                                                                                    |
| 20  | Switch 2 connection        | This input is for connecting switch 2.                                                                                                    |
| 21  | Speakers                   | The device has 4 powerful loudspeakers.                                                                                                    |
| 22  | Cooling fins               | For heat dissipation. Do not cover the cooling fins.                                                                                                    |
| 23  | Partner display            | This displays the message the user is speaking. This function can be disabled by the user.                                                                                                    |
| 24  | Infrared transmitter       | This enables infrared signals to be broadcast, for example to control a television.                                                                                                    |
| 25  | Rear camera                | The device is equipped with a TiltCam at the back. The TiltCam is controlled by Mind Express and includes zoom, tilt and pan functions.                                                           |

#### 1.2 Starting up the device

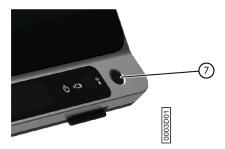

Press the on/off button (7) on the device to switch on the device.

The device will start up Windows and then Mind Express.

If the device was in sleep mode (on/off indicator flashing slowly), the device will be ready for use again within a second.

#### See also

Shutting down the device on page 9 Resetting the device on page 33

#### 1.3 Shutting down the device

- 1. In the Windows taskbar, click Start = > On/Off > Exit.
- 2. Click Exit.

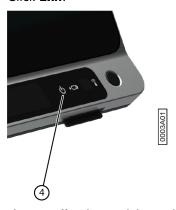

The on/off indicator (4) switches off.

#### See also

Starting up the device on page 9
Resetting the device on page 33
Putting the device into sleep mode on page 10

#### 1.4 Putting the device into sleep mode

Sleep mode is an energy-saving mode that allows you to quickly wake up your computer again. By default, after 3 minutes the Tellus 6 automatically switches to sleep mode. The Tellus 6 can also be put into sleep mode manually.

Do one of the following:

- Click Start ## and choose Sleep next to the Exit button.
- Briefly press the on/off button (7).
- (Only with Tellus i6, if Sleep On Gaze is activated) Stare at the eye control camera and wait a (configurable) time until
  you hear first one beep and then two beeps in succession. If you only stare until after the first beep, the device goes
  into eye control pause.

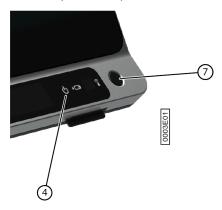

#### See also

Shutting down the device on page 9 Waking the device from sleep mode on page 10 Pausing eye control (Tellus i6) on page 11

#### 1.5 Waking the device from sleep mode

If the display of the device is switched off, and the on/off indicator (4) is flashing every three seconds, the device is in sleep mode.

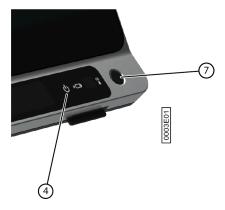

Carry out one of the following actions to wake the device from sleep mode:

- Press on the screen.
- Press the on/off button (7).
- Click a mouse button.
- Press a key on the keyboard.
- (Only for Tellus i6) Stare at the eye control camera until the device comes out of sleep mode.

#### See also

Putting the device into sleep mode on page 10

#### 1.6 Pausing eye control (Tellus i6)

When Pause On Gaze is activated, you can temporarily interrupt the eye control yourself using eye control.

Look at the eye-tracking camera and wait a (configurable) time until you hear one beep. If you watch even longer, the device may go into sleep mode if Sleep On Gaze is activated.

#### See also

Putting the device into sleep mode on page 10 Ending eye control pause (Tellus i6) on page 11

#### 1.7 Ending eye control pause (Tellus i6)

Stare at the eye control camera until the device comes out of the eye control pause.

#### See also

Pausing eye control (Tellus i6) on page 11

#### 1.8 Checking the battery status

You can check the battery level and status of the device in several ways:

Via the on/off indicator (4) on the device itself, which can be one of the following colors:

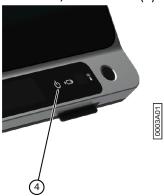

| Color of indicator | Battery level |
|--------------------|---------------|
| Green              | 25% - 100%    |
| Amber              | 10% - 25%     |
| Red                | 0% - 10%      |

- Via a cell with the actions Display battery level and Read battery level out loud, see the Mind Express user guide.
- Via the battery icon on the Windows taskbar.
- Via the Mind Express settings ( Menu > Settings > tab Battery).

#### See also

Charging the device on page 12

#### 1.9 Charging the device

The device does not charge via the USB-C port.

The length of time you can use the device without charging, depends for a large part on:

- the audio volume
- the time set before the device reverts to sleep mode
- your Bluetooth/WLAN (Wi-Fi) use
- your use and the brightness of the screen
- the accessories connected

If the device is used a lot, it is recommended to recharge the device daily. The device can still be used while charging.

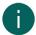

#### NOTE

The device may remain connected to the power adapter as it is protected against overcharging. If the power adapter is not connected, the device will also discharge very slowly when not in use.

1. Check the power status. See Checking the battery status on page 11.

2. Connect the supplied power adapter between the device (13) and the power supply.

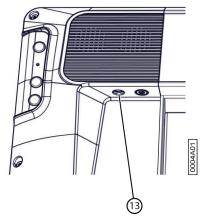

The battery charge indicator (5) will light up and remain amber while charging. As soon as the battery is fully charged, the battery charge indicator changes to green.

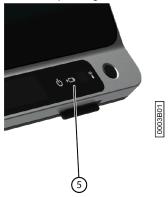

#### See also

Checking the battery status on page 11

#### 1.10 Displaying full screen

Choose Menu >  ${}^{\kappa}_{L} {}^{\gamma}_{L}$  Full screen.

#### See also

Exiting full screen on page 13

#### 1.11 Exiting full screen

Choose one of the following options:

- On a device that is connected to a physical keyboard: press ESC.
- On the device itself: use the **ESC** button provided to exit full screen.
- Drag your finger from the top of the touchscreen to the bottom.

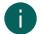

#### NOTE

If a password has been set in order for a user to leave full screen, then the correct password must be entered first.

#### 2 Startup options

#### 2.1 Starting with a specific profile

- 1. Choose **Menu** > **Settings**.
- 2. Choose **System**.

The **Settings** tab appears.

- 3. In the System settings options group, in Start with a specific profile, choose Yes.
- 4. In Name of this profile, choose a contact from the drop-down list.
- 5. Choose OK.

#### 2.2 The portal or pageset a user chooses to start up a profile

- 1. Go to the profile's portal.
- 2. Choose Menu > Settings.
- 3. Choose (2) My Profile.
- 4. In the Profile settings options group, in Start up with select one of the following options from the drop-down list:
  - ♠, Portal.
  - The pageset you want to start up with.
- 5. Choose OK.

#### 2.3 Starting Mind Express with full screen

For a profile you can specify that Mind Express always starts in full screen.

- 1. Go to the profile's portal.
- 2. Choose Menu > Settings.
- 3. Choose (2) My Profile.
- 4. In the Profile settings options group, in Start with full screen, choose Yes.
- 5. Choose OK.

#### 3 Importing pagesets

#### 3.1 Importing a ready-to-use pageset

Mind Express already contains a number of ready-to-use pagesets that you can assign to a user.

- 1. Open the user's portal.
- Choose Menu > ♠ Import.

The Import window appears.

- 3. Choose Ready-made pagesets.
- 4. Choose one of the following categories on the left:
  - Symbol communication
  - Text communication
  - Games and music
  - Education
  - Apps
- 5. Select one or more ready-to-use pagesets on the right.
- 6. Choose Import pagesets.

The selected ready-to-use pagesets are imported and displayed in the last position of the portal's last page. If you overwrite an already existing pageset with the same name, you will lose it irretrievably.

#### 3.2 Importing a pageset from the Mind Expresswebsite

You can import a number of ready-made pagesets from the Mind Express website for a user. After creating a new profile and opening the blank portal, you are also prompted to import Pagesets.

- 1. Open the user's portal.
- Choose Menu > Import.

The **Import** window appears.

3. Choose Online pagesets.

- 4. Choose one of the following categories on the left:
  - Symbol communication
  - Text communication
  - Games and music
  - Education
  - Apps
- 5. (Option) Choose **Most used** to only display the most used pagesets.
- 6. (Option) Fold open the More search options menu to filter on Language.
- 7. Select one or more pagesets on the right.

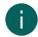

#### NOTE

Choose **Read more** for more information about the pageset.

8. Choose Import pagesets.

The selected ready-to-use pagesets are imported and displayed in the last position of the portal's last page. If you overwrite an already existing pageset with the same name, you will lose it irretrievably.

#### 3.3 Importing a pageset from a drive

You can import an exported pageset or a user.

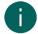

#### NOTE

- Only what was actually placed in a cell will be exported/imported:
  - pictures in cells in the pageset itself
  - sounds, music and videos programmed into a pageset through the actions Play file, Play sound, Sound recording, ...
- By browsing in a folder, what will NOT be exported/imported must be shown:
  - sound or video files played through the actions Display content, Playlist, Shuffle playlist, ...
  - · camera images
  - photos, pictures, ... in a slideshow
- All settings associated with the user's profile are NOT exported/imported, for example the contacts, pronunciation dictionary, etc.
- 1. Open the user's portal.
- 2. Choose  **Menu** > ♠ Import.

The **Import** window appears.

3. Choose From disk.

The Windows window **Open** appears.

4. Browse to the location on a drive where the pageset has been saved, select it and choose Open.

The Choose a page type window appears.

- 5. Enter a unique name and choose a symbol and background color for the pageset. You can use the button to add an image of your own.
- 6. Choose Import file.

The pageset is imported and opens immediately.

#### 3.4 Importing a pageset from another profile onto your device

If you have other profiles in Mind Express, then it is easy to import pagesets from another profile to the current profile.

Choose Menu > Import.

The **Import** window appears.

2. Choose From another profile.

The Choose profile and pageset to import window appears.

- 3. Select a profile.
- 4. Select a pageset.

3

#### 5. Choose Import file.

The pageset is imported and opens immediately.

#### 4 Control options

#### 4.1 Choosing the (current) control method

You can always adjust the control method by which the user selects a cell: mouse/touch, scanning switches, joystick or eye control.

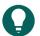

#### TIP

All of these control methods can be adapted to the individual needs and wishes of the user.

- 1. Go to the user view or the portal.
- 2. Choose Menu > Choose access method.
- 3. Choose one of the following methods:
  - Mouse/Touch
  - 🔂 Joystick
  - Scanning
  - O Eye tracking

#### See also

Choosing the startup control method on page 16

#### 4.2 Choosing the startup control method

You can set which control method Mind Express should always start with: mouse/touch, scanning switches, joystick or eye control.

- 1. Choose Menu > Settings.
- 2. Choose 🔆 Access.
- 3. Choose General.
- 4. In Start up with, choose one of the following methods from the drop-down list:
  - Mouse/Touch
  - 🔂 Joystick
  - Scanning
  - • Eye tracking
- 5. Choose OK.

#### See also

Choosing the (current) control method on page 16

#### 5 Working with Mind Express

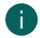

#### NOTE

Discover all the capabilities of Mind Express via **Menu** > (?) **Help**.

Switch from the user view to the edit view or vice versa using the F2 key or via Menu > // Edit.

In the editing view you can then choose one of the three tabs to work with cells, pages or pagesets.

Via the Cell tab you can:

- quickly fill one or more cells:
  - 1. Select an empty cell.
  - 2. Start typing: as a word is formed, suggestions from pictures and labels appear in the cell.

If the cell is not empty, then only the label of the existing cell is changed.

If no suitable picture is found, choose the **Cell** tab in the 🖪 edit panel to switch to the **Choose image** dialog.

- 3. Press **Enter** to confirm and to go to a next cell.
- add or change pictures
- · add or change labels
- set the style of the cells
- add actions to cells
- make cells (in)visible
- make cells (non)selectable
- make cells (non)draggable
- copy cells
- · moving cells using cut and paste
- set up a different dwell time for cells

#### Via the Page tab you can:

- add pages: 🕀
- copy pages: 🔓
- 🔹 set up a page: 🔅
- delete a page: 🛅
- · add and delete rows and columns

#### Via the Pageset tab you can:

- set the pageset preferences
- translate pagesets
- · correct text in a pageset
- replace pictures

### 6 Cloud backup and sharing

#### 6.1 Linking a profile to a Google account and backing it up

You can link a Mind Express user profile to his or her Google account and upload it there as a backup.

Backed-up profiles are marked in the list of profiles with the 🌰 icon (via 📃 Menu > 🔘 Change profile).

After performing this procedure in the Google Drive of the selected Google account, you can check that there is a Mind Express folder containing a new backup folder for this profile.

If you return to this profile's **Cloud settings** after carrying out this procedure, you can share the profile with another user, for example with an instructor. The instructor can then download this profile and add, delete or change pagesets, pages or cells. The instructor can choose when he or she uploads these changes. These changes are logged.

- 1. Go to the profile's portal or pageset.
- 2. Choose Menu > Settings.
- 3. Choose (2) My Profile.
- 4. Choose the Cloud settings tab.
- 5. If the profile is already linked to a Google account, go to step 10.
- In the Cloud settings options group, in Create backup, choose Sign in with Google.
   A new tab opens in your default browser.
- 7. In your browser, select the Google Account you want to use for backing up.

C

- 8. In your browser, you MUST give all requested permissions and finally confirm them all again. You will be notified via your Google Account's Gmail and asked to confirm again that you have actually given permission. Give your permission once again.
- Close your browser window and return to Mind Express.
   After some time, the profile is linked to the Google account and the first backup has been made. This will be specified with the Backup status.
- 10. Choose one of the following options to create new backups:
  - A manual backup: choose 

     Create a new backup.
  - An automatic daily backup: in **Automatic backup**, choose **Yes** and in **Every day at** set the time in hh:mm, for example 18:45. To do this, Mind Express must be active and logged in with this user. Otherwise, the backup will be executed automatically at the next log-in with this user.
- 11. Choose OK.

#### 6.2 Sharing a backed-up profile

After a user has backed up a profile in the cloud using their Google account, the user can share the backed-up profile with another Mind Express user, for example with the instructor.

The instructor can then download this profile later and add, delete or change pagesets, pages or cells. The instructor can choose when to upload these changes.

- 1. Go to the profile's portal or pageset.
- 2. Choose Menu > Settings.
- 3. Choose (2) My Profile.
- 4. Choose Cloud settings.
- 5. In Remote edit, choose +.
- In the Google accountname input field, enter the Google email address of the person with whom the profile is to be shared and choose OK.

The email address appears in the list below Remote edit.

The profile is now shared with the other person's Google account. This person will receive an invitation from this Google account via email to collaborate. He or she can now add your shared profile to his or her Profiles.

#### 6.3 Adding a shared profile to your profiles

After a user has shared a backed-up profile with you, you can add it to your profile. A profile shared with you, that you have added, can be recognized by the  $\ll$  icon.

When you carry out modifications remotely (add, delete or change pagesets, pages or cells) in a profile shared with you, you can upload these modifications whenever you wish. You can also publish these changes immediately if you are asked to do so, when switching to another profile or when exiting Mind Express. These uploaded changes are logged. You can also edit licensed content in the edit view, but you cannot use it in the user view.

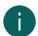

#### NOTE

You need an Internet connection to carry out modifications remotely, in order to be able to verify that you have the right to access the profile's portal and edit the pagesets remotely. After all, the user can revoke these rights at any time by stopping sharing a backed-up profile. You never have the right to view or change the settings of a profile shared with you.

- 1. Choose **Menu** > **Change** profile.
- 2. Choose (+) Add profile. The Welcome Create your profile window appears.
- - The **Remote edit** window appears.
- 4. If you are already logged into Google, go to step 7.
- 5. Choose Sign in with Google.

6. In the newly opened browser window, select the email address of the shared profile and award all the requested permissions.

The following message appears You are correctly logged in. You may close this browser window and return to Mind Express.

In Mind Express the Choose a user profile to download from the cloud. window appears

- Select the required profile and choose **Done**.
   You will be notified that the data is being requested, that it is being downloaded and finally that the download is complete.
- 8. Choose **Done**.

The shared profile has been added to your list of profiles and can be recognized by the highlighted « icon.

#### 6.4 Uploading the changes to the profile in a profile shared with you

When the instructor makes adjustments (add, delete, or change pagesets, pages, or cells) to a shared profile, the instructor can make these changes:

- when switching profile or exiting Mind Express, choose to upload it to the other profile Now or Later. The instructor
  is always made aware of this when changing the profile or when exiting Mind Express.
- upload at any time to the other profile. This is described below.

These uploaded changes are logged.

- 1. Choose **Menu** > **One** Change profile to switch to the shared profile.
- 2. Choose Menu > 🗘 Upload changes.
- 3. Choose **Now** to confirm.

С

#### Safety

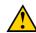

#### **CAUTION**

When mounting the device to a wheelchair, ensure that the unit is securely fastened and additionally locked, so that it cannot accidentally fall at the slightest shock or impact.

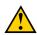

The device uses a Li-ion battery. You cannot replace it yourself. Observe the waste regulations that apply in your region.

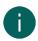

#### NOTE

If you are not using the device for a longer period of time, always store it with the battery fully charged. Ensure that the unit is switched off.

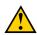

#### **CAUTION**

Do not cover the cooling fins (integrated into the mounting system, in the middle on the back of the device) so that it can cool down sufficiently.

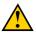

#### **CAUTION**

Avoid heat sources in the vicinity of the device, or areas that may become particularly hot. For example, in summer it can become very hot in a car. Temperatures that are too high may adversely affect the battery life performance.

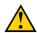

#### **CAUTION**

The device is not watertight, but it has been designed in such a way that the screen area is splash-proof. At the rear, there are openings for the loudspeakers that could allow moisture or dirt to enter. This may affect the quality of the loudspeakers. Always try and avoid situations that could cause moisture or dirt to enter the loudspeaker openings. Also, take precautions when cleaning the device and always follow the cleaning instructions.

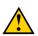

#### **CAUTION**

Do not use the tray stand as a handle for carrying the device! By using the tray stand as a carrying handle, it may detach from the device, causing the device to fall and possibly sustain damage.

The device is equipped with WLAN and Bluetooth. Please observe the following safety precautions:

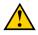

#### **CAUTION**

Do not use the device on a plane. Switch off the device.

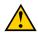

Do not use the device in hospital in the vicinity of electronic medical devices. The transmitted radio waves may affect the equipment.

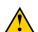

#### **CAUTION**

Do not use the device in an environment where flammable gases are present (such as gas stations).

### **E** Control

### 1 Control options

#### 1.1 Touchscreen control

The way to make a selection on the screen can be customized by the user. See **Help** in Mind Express.

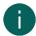

#### NOTE

Check that the protective film has been removed from the device.

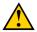

#### **CAUTION**

Do not use sharp tools, to prevent scratching the touchscreen.

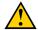

#### CAUTION

Make sure the touchscreen does not come into contact with water.

Use the following techniques to operate the touchscreen:

| Action       | Technique                                                                                                    |
|--------------|----------------------------------------------------------------------------------------------------|
| Left-click   | Tap once on the object with your finger.                                                                                                    |
| Double-click | Give two short, quick taps on the object with your finger.                                                                                                    |
| Dragging     | To move a (draggable) object, touch the object and drag it to the desired location.                                                                                                    |
|              | To exit full screen view in Mind Express, drag your finger (or mouse pointer) from the top of the touchscreen down.                                                                                                    |
| Right-click  | <ul> <li>Touch the object and its position stays fixed. Then release the object to generate the right click.</li> <li>Press the <b>Escape</b> button on the rear side and then touch the object. After selecting, the left mouse button is active again. This does not work if the Up button is disabled.</li> </ul> |
|              | See Setting the buttons on the back of the device on page 28.                                                                                                    |

#### 1.2 Mouse control

The device can be operated with a mouse. The device has a USB-A and a USB-C port to which you can connect a USB-compatible mouse. You can also connect a mouse via Bluetooth.

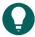

#### TIP

For more information on activating and setting up the mouse control in Mind Express, see the Mind Express Help function, via **Menu** > **Help**.

#### Scanning control 1.3

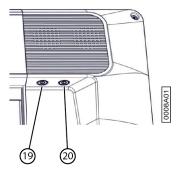

The device can also be operated using switches and a specific scanning algorithm. The switches can be connected directly (19) (20).

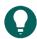

#### TIP

For more information on activating and setting up the scanning control in Mind Express, see the Mind Express Help function, via  $\blacksquare$  Menu > ? Help.

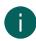

#### NOTE

To exit scan mode, press and hold the ESCAPE button for 1.5 seconds. Or you can use the **ESC** key on a connected keyboard.

#### **Keyboard control**

The device has several USB ports for connecting a USB-compatible keyboard. The device also features an on-screen keyboard. You can also connect a Bluetooth-compatible keyboard.

#### Eye tracking (Tellus i6 only)

The Tellus i6 can be operated using eye tracking.

You can activate eye tracking in Mind Express via | Menu > Access method > Eye tracking:

You can set the following eye control settings in Mind Express:

- Adjusting the eye position relative to the eye-tracking camera on page 22
- Calibrating the camera for eye tracking on page 22
- Settings for selecting by dwelling with eye tracking on page 25
- Setting the selection indicator options on eye-tracking selection on page 23

You can also let the user start, calibrate, close, ... eye control via actions in Mind Express.

#### 1.5.1 Calibrating the camera for eye tracking

- 1. Set up the correct eye position. See Adjusting the eye position relative to the eye-tracking camera on page 22.
- 2. Choose Menu > Settings.
- 3. Choose 🔆 Access.
- 4. Choose Eye tracking.
- 5. In the **Camera** options group, in **Calibrate**, choose . The calibration point that was selected and set up in Calibration settings, is moving over the screen.
- 6. The user follows the movements of the calibration point until it stops moving and remains at specific positions (5, 9 or 16) for a short time. At these positions it is important that the user focuses on the calibration point. The results of the calibration are displayed.
- 7. Follow the on-screen instructions to improve and complete the calibration as necessary.
- 8. Choose OK.

#### 1.5.2 Adjusting the eye position relative to the eye-tracking camera

The eye monitor makes it possible to check whether the user is correctly positioned in front of the camera. The ideal position is obtained when the eyes are in the center of the eye monitor.

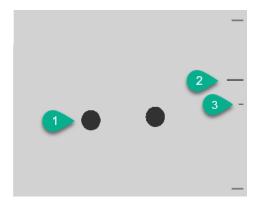

Figure 1: Eye position

| Number | Explanation                                                                                                    |
|--------|----------------------------------------------------------------------------------------------------|
| 1      | Position of the eyes.                                                                                                    |
| 2      | This line visualizes the distance of the eyes from the screen. The ideal position is when this line is in the center (3). The further away the eye is from the screen, the lower the stripe. |
| 3      | The ideal distance of the eye to the screen.                                                                                                    |

- 1. Choose **Menu** > Settings.
- Choose Access.
- 3. Choose the Eye tracking tab.
- 4. From the **Eye monitor settings** options group, for **Camera image** select one of the following options:
  - **Camera image** to show a real camera image. Green crosses are placed in the center of the pupils if the camera detects the eyes properly.
  - **Dots** to display the screen as a gray area. The eyes are visualized as black dots moving along with the head. If one of the eyes is not found, the dots change into circles or they disappear.
- 5. In **Show the distance**, choose **Yes** to show the distance of the eyes from the screen on the right side of the screen.
- 6. In the **Camera** options group, in **Show the eye monitor**, choose . The position of the eyes is shown in the eye monitor.
- 7. Adjust the eye position relative to the eye-tracking camera or vice versa. You can now also calibrate, see Calibrating the camera for eye tracking on page 22.
- 8. Choose OK.

#### 1.5.3 Setting the selection indicator options on eye-tracking selection

You can specify how a cell should be visually highlighted when you select it and/or point at it.

Depending on the type of eye-tracking selection, some indicator options may or may not be available.

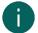

#### NOTE

For setting the type of dwell indicator and its color, see Settings for selecting by dwelling with eye tracking on page 25

- 1. Choose **Menu** > Settings.
- 2. Choose of Access.
- Choose Eye tracking.

4. In the **Indicator options** options group, specify the following options:

| Option                 | Procedure                                                                                                    |
|------------------------|----------------------------------------------------------------------------------------------------|
| Show                   | From the drop-down list, choose one of the following options:                                                                                                 |
|                        | <ul> <li>When selecting: shows the indicator only when you select the cell.</li> <li>When pointing: shows the indicator when you look at the cell.</li> </ul> |
| Hide the mouse pointer | You can choose to hide the mouse pointer so that only the indicator of the cell is visible.                                                                   |

5. In the Indicator options options group, in Visual indicator, select one of the following visual views for the cell indicator from the drop-down list. To change the color of the indicator, choose the color cell next to the drop-down list.

| Visual indicator    | Example                    |
|---------------------|----------------------------|
| None                | No indicator is displayed. |
| Border              |                            |
| Border (wide)       |                            |
| Border (extra wide) |                            |
| Color background    |                            |
| Dot (bottom)        |                            |
| Dot (middle)        |                            |

| Visual indicator | Example |
|------------------|---------|
| Dot (top)        |         |

6. In the **Indicator** options group, specify the remaining options:

| Option               | Procedure                                                                                                    |
|----------------------|----------------------------------------------------------------------------------------------------|
| Enlarge cell         | You can enlarge the cell shown with the indicator:                                                                                                    |
|                      | Drag the slider to the right to increase the size of the cell.                                                                                                    |
|                      | Drag the slider to the left to decrease the size of the cell.                                                                                                    |
|                      | Drag the slider all the way to the left to ensure the size of the cell is not increased.                                                                                                    |
|                      | The state of the state of the s |
|                      | nuis vieg                                                                                                    |
|                      | eend koe varken                                                                                                    |
| Sound when selecting | Choose <b>Yes</b> to hear a short sound during the selection process.                                                                                                    |

#### 7. Choose OK.

#### 1.5.4 Settings for selecting by dwelling with eye tracking

You can select cells with eye tracking by dwelling, by blinking the eyes and by means of a switch. At least one selection method must be chosen. When dwelling, the user selects a cell by looking at it for a customizable period of time (the dwell time). The progress of this time is visualized by the dwell indicator.

You can set various options for the dwell selection.

- 1. Choose Menu > Settings.
- 2. Choose 🔆 Access.
- 3. Choose Eye tracking.
- 4. In the Select options group, in Dwell selection, Yes.
- 5. From **Dwell indicator** choose one of the following visual indicators for the dwell time progress from the drop-down list. To change the color of the indicator, choose the color cell next to the drop-down list.

| Dwell indicator   | Example                                                                                                    |  |
|-------------------|----------------------------------------------------------------------------------------------------|--|
| None              | There is no visual indicator for the dwell time. A dot briefly lights up after expiration of the dwell time. |  |
| Bar at the bottom |                                                                                                    |  |

| Dwell indicator     | Example |
|---------------------|---------|
| Bar at the top      |         |
| Full-circle clock   | R R     |
| Hollow clock        | R R     |
| Dot (when selected) |         |
| Shrinking dot       |         |
| Fill                |         |
| Scanline            |         |

### 6. Set the remaining options:

| Option                         | Procedure                                                                                                    |
|--------------------------------|----------------------------------------------------------------------------------------------------|
| Dwell time                     | Drag the slider to set the dwell time. You can fine-tune the dwell time with + and                                                                                                    |
| Repeat dwell                   | When using repeat dwell, once an action has been selected, the output will be repeated at the end of the set dwell time. If, for example, the dwell time is 2 seconds, the cell you are looking at will be activated every 2 seconds, until you look away from the cell.  Choose <b>Yes</b> to enable repeat dwell. |
| External dwell - jitter margin | To use dwell selection outside of Mind Express, on your desktop for example, you can define the area to look at (in pixels), so a new dwelling starts when leaving the defined area.  Drag the slider to set the number of pixels. You can fine-tune the number of pixels with + and                                |

| Option                | Procedure                                                                                                    |
|-----------------------|----------------------------------------------------------------------------------------------------|
| Dwell memory time     | The dwell memory time is used in combination with dwell selection. It is useful for users who struggle to stay on a cell with their eyes for the entire dwell time. If a dwell memory time is set, the dwell time is paused when the user looks away from a target. When the user looks back to the target before the dwell memory time expires, dwell time will not restart from the beginning but will resume from the pause.  Drag the slider to set the dwell memory time. You can fine-tune the dwell memory time with + and |
| Show more dwell times | You can assign a different dwell time to various cells. For example, you can use a shorter dwell time for cells with 1 letter and a longer dwell time for cells with sentences. When editing a cell, Scanning/Dwelling allows you to link the dwell time to the cell.  Choose <b>Yes</b> to show other dwell times, to set them with the slider and if necessary to enable repeat dwell.                                                                                                    |

#### 7. Choose OK.

#### 2 Calling and sending/receiving text messages

Using the device you can make and receive calls send and receive text messages via a smartphone using Bluetooth.

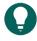

#### TIP

For more information on making calls and sending/receiving text messages, see the Mind Express Help function, via **Menu** > ? **Help**.

#### 3 Using the device environmental control

You can use the Tellus to control other devices such as a television, radio, lighting, sockets, etc. This can be done in two ways:

Using the Jabbla-IR-protocol: the Tellus is equipped with an infrared receiver (6) and an infrared transmitter (24). This
enables you to control devices such as televisions, radios, DVD players using infrared codes. The Tellus can learn to
recognize the infrared codes of the devices.

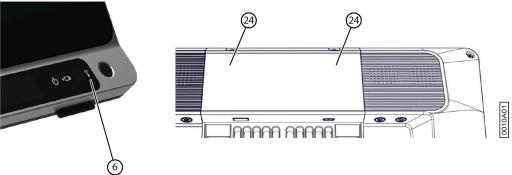

Figure 2: Infrared receiver and transmitter

 Using the Z-Wave-protocol. A Z-Wave controller is integrated into the Tellus, with which you can control lighting and sockets.

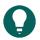

Ε

#### TID

For the use and settings of the infrared codes (Jabbla-IR) and for Z-Wave, see the help function for Mind Express via

🔳 Menu > 🥐 Help.

### F Settings

#### 1 Setting the buttons on the back of the device

There is the option to assign certain functions to the Up and Down buttons. With a short or long press and click on one of these buttons a program can be launched, a macro run, a key stroke transmitted, the Windows system volume increased or decreased, or a sound file played.

The ESCAPE button can be used for generating a right mouse click and an Escape. The ESCAPE button can also be disabled.

- 1. Right-click **(a) Tellus6** in the system tray in the Windows taskbar and select **Options** from the shortcut menu.
- 2. From the **Side buttons** options group, select one of the following options from the **Up:** (short), **Up:** (long), **Down:** (short) and **Down:** (long) drop-down list:

| Option                                   | Explanation                                                                                                    |  |
|------------------------------------------|----------------------------------------------------------------------------------------------------|--|
| Send macro                               | This allows you to run a macro in the active application. For example, you can use the <b>Ctrl + F</b> key combination to search in a pageset in Mind Express.  Or you can first create a new macro. |  |
|                                          |                                                                                                    |  |
| Send key                                 | This allows you to send a key to the active application.                                                                                                    |  |
| Play Wave File                           | This allows you to play a Wave file. Only WAV files.                                                                                                    |  |
| Start program                            | This allows you to run applications. For example: select C:\Windows\System32\calc.exe to launch the calculator.                                                                                      |  |
| Perform Windows function                 | From the drop-down list, select one of the Windows functions. For example: <b>Master Volume Up</b> .                                                                                                 |  |
| Send command to Mind Express             | From the drop-down list, select one of the commands to operate eye tracking using the button on the side:                                                                                            |  |
|                                          | <ul><li>Calibrate</li><li>Show Eyetracking</li><li>Pause Eyetracking</li></ul>                                                                                                    |  |
| Mind Express: do actions of cell with ID | In the ID text box, enter the ID of the box. This enables you to perform a specific Mind Express cell with the specified ID.                                                                         |  |

3. From the Side buttons options group, select one of the following options from the Escape drop-down list:

| Option                        | Explanation                                                                                                    |  |
|-------------------------------|----------------------------------------------------------------------------------------------------|--|
| Short=rightclick, Long=Escape | <ul> <li>Briefly press this button and then select an item on the display. This allows you to simulate a right click.</li> <li>Press and hold (approximately 1.5 seconds) this button to simulate ESC. This will allow you to stop a scanning algorithm in Mind Express for example, or display the menu bar again.</li> </ul> |  |
| <disabled></disabled>         | This button has been disabled, so will not respond.                                                                                                    |  |

4. Click OK.

#### 2 Switching the loudspeakers on or off

When the device is switched on, by default the speakers are on.

- 1. Right-click **(a) Tellus6** in the system tray in the Windows taskbar and select **Options** from the shortcut menu.
- 2. Click on one of the following buttons next to **Speakers**:
  - On, to switch on the speakers of the Tellus.
  - Off, to switch off the speakers of the Tellus.
- Click OK.

#### See also

Setting the volume amplification factor on page 29

#### 3 Setting the volume amplification factor

You can additionally amplify the volume set in Windows.

- 1. Right-click (a) Tellus6 in the system tray in the Windows taskbar and select Options from the shortcut menu.
- 2. Slide the **Speaker boost** slider to the right to boost the volume. Slide the slider to the left to decrease the amplification. You can only lower the volume to the set Windows volume.
- 3. Click OK.

#### See also

Switching the loudspeakers on or off on page 28

#### 4 Switching the headphones on or off

When the device is switched on, by default the sound is sent to the headphones.

- 1. Right-click (a) Tellus6 in the system tray in the Windows taskbar and select Options from the shortcut menu.
- 2. Click on one of the following buttons next to **Headphones**:
  - On, to send the sound to the headphones.
  - Off, to NOT send the sound to the headphones.
- Click OK.

#### 5 Eye control pausing by activating and setting up gaze (Tellus i6)

- Right-click (a) Tellus6 in the system tray in the Windows taskbar and select Options from the shortcut menu.
- 2. Check the **Pause On Gaze** checkbox and use the slider to set the amount of time you have to stare at the eye control camera to pause the eye control.
- 3. At **Wake On Gaze**, set the time you have to stare at the eye control camera to end sleep mode and end the eye control pause.

#### 6 Sleep mode activating and setting up with gaze (Tellus i6)

- 1. Right-click **(a) Tellus6** in the system tray in the Windows taskbar and select **Options** from the shortcut menu.
- 2. Check the **Sleep On Gaze** checkbox and use the slider to set the amount of time you have to stare at the eye control camera to activate sleep mode.
- At Wake On Gaze, set the time you have to stare at the eye control camera to end sleep mode and end the eye control pause.

F Settings

29

#### 7 Starting up the device using a switch

The device can be started up using switch 1. You can specify how long to press and hold switch 1 before the device starts up.

- 1. Right-click **(a) Tellus6** in the system tray in the Windows taskbar and select **Options** from the shortcut menu.
- 2. Select one of the following options from the Switches options group, Switch 1 starts device drop-down list:
  - <Don't start>, the device cannot be started up using a switch.
  - Immediately, the device starts up immediately after pressing switch 1.
  - Choose how many seconds to press and hold switch 1 for before the device starts up.
- 3. Click OK.

#### See also

Setting up the switches on page 30 Testing the switches on page 30

#### 8 Setting up the switches

You can link an action to the switches. The action is then performed by pressing the switch. For example: left click, right click, send letter or number, ...

- 1. Right-click **(a) Tellus6** in the system tray in the Windows taskbar and select **Options** from the shortcut menu.
- 2. Select one of the following options from the Switches options group, Switch 1 drop-down list:
  - <Normal>, the switch performs the function that has been specified in Mind Express.
  - Leftclick, the switch performs a left-click action.
  - **Rightclick**, the switch performs a right-click action.
  - A keyboard key (alphanumeric keys, navigation keys, numeric keys and function keys), the switch performs the
    action of pressing a key.
- 3. Repeat step 2 to set up Switch 2.
- 4. Click OK.

#### See also

Starting up the device using a switch on page 29 Testing the switches on page 30

#### 9 Testing the switches

You can carry out a test to check whether the switches have been connected correctly and are working properly.

- 1. Right-click **(a) Tellus6** in the system tray in the Windows taskbar and select **Options** from the shortcut menu.
- 2. Press switch 1.

If operating correctly, the light in the left circle will be green.

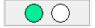

3. Press switch 2.

If operating correctly, the light in the right circle will be green.

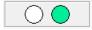

4. Click OK.

#### See also

Starting up the device using a switch on page 29 Setting up the switches on page 30

### 10 Setting the language of the Tellus menu

- 1. Right-click **(a) Tellus6** in the Windows system tray and select **Choose language** from the shortcut menu.
- 2. Select the desired language.

### **G** Maintenance and troubleshooting

#### 1 Maintenance

#### 1.1 Repairs

In the event of damage to the device, please contact the distributor of the device.

Do not attempt to carry out any repairs yourself. This could damage the device and invalidate your warranty.

#### 1.2 Cleaning the device

Clean the device regularly so you do not give bacteria the chance to spread.

It is best to remove dust with a dry, soft cloth. For minor stains on the casing, use a damp cloth. Do not use a product containing alcohol, ammonia or abrasive agents. Make sure no moisture can enter through the openings (such as: the microphone openings or the connectors). Any dirt near the connectors can be removed with a cotton bud.

To clean the screens, also use a dry cloth; do not use kitchen paper as this may cause tiny scratches. To remove grease or stains from the screens, it is recommended that you use cleaning agents specifically designed for cleaning screens (aerosol or wipes). Do not press too hard on the screens when cleaning.

#### 1.3 Storing the device for an extended period

If the device has been stored for an extended time, fully charge it before using it again.

1. Switch off the device completely (so not just in sleep mode!).

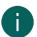

#### NOTE

The device must not be in sleep mode! In sleep mode the on/off indicator lights briefly every 4 seconds.

- 2. Fully charge the device.
- 3. Place the device in a protective cover, for example the carrying case from the optional accessory pack.
- 4. Store the device with protective cover in a dry place at room temperature (20 °C).
- 5. Fully charge the battery every 6 months.

#### 2 Troubleshooting

#### 2.1 Finding the device serial number

In your dealings with the support department, you will be asked to supply the serial number of your device.

On the type plate on the back of the device, read off the serial number of the device.

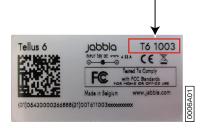

#### See also

Finding the version information on page 32
Displaying license information for Mind Express on page 33

#### 2.2 Finding the version information

- 1. Right-click **(a) Tellus6** in the system tray in the Windows taskbar and select **Options** from the shortcut menu.
- 2. Read below all the version numbers that a support employee may need.

#### See also

Finding the device serial number on page 32
Displaying license information for Mind Express on page 33

#### 2.3 Displaying license information for Mind Express

You can display the serial number, version, device code, options...

- 1. Choose **Menu** > Settings.
- 2. Choose **System**.

The **Settings** tab appears.

Choose the **License** tab.
 The license information is displayed.

#### See also

Finding the device serial number on page 32 Finding the version information on page 32

#### 2.4 Troubleshooting

| Problem                                                                                      | Solution                                                                                                    |
|----------------------------------------------------------------------------------------------|----------------------------------------------------------------------------------------------------|
| The touchscreen is slow or is not working properly.                                          | <ul> <li>Restart the device to correct any software errors.</li> <li>Clean the screen. See Cleaning the device on page 32.</li> </ul>                                                                                                    |
| The device is not responding.                                                                | Reset the device. See Resetting the device on page 33.                                                                                                    |
| The device is getting hot.                                                                   | During long and intensive use of the device, it can become hot. This is normal and has no effect on the life or performance of the device.                                                                                                    |
| No Bluetooth devices found.                                                                  | <ul> <li>Make sure that Bluetooth is enabled on the device you want to connect to.</li> <li>Make sure your device and the other appliance are within the maximum range of 10 meters.</li> <li>The other appliance may not be compatible with your device.</li> </ul> |
| The device cannot be switched on.  The on/off indicator flashes 4 times in quick succession. | The battery has insufficient charge for starting the device.<br>Connect to the power supply and switch the device on.                                                                                                    |
| The battery is not charging properly.                                                        | If the battery can no longer be fully charged, please contact the support department of the distributor where you purchased the device.                                                                                                    |

#### 2.5 Resetting the device

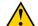

G

#### **CAUTION**

Only reset the device when it has completely frozen.

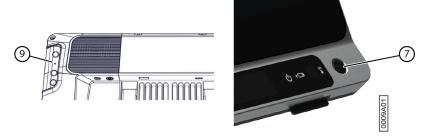

- 1. Press the tip of a ball pen into the reset opening (9). The device shuts down.
- 2. Press the on/off button (7) on the device. The device will restart and can be used again.

#### See also

Starting up the device on page 9 Shutting down the device on page 9

### H Decommissioning and disposal

#### 1 Decommissioning

- 1. Shut down the device.
- 2. Remove the power adapter between the device and the power outlet.

#### 2 Disposal

Do not dispose of the device with the household waste!

Use specific collection systems to reduce the ecological impact. At the end of its service life, the device must be disassembled and disposed of in an environmentally friendly manner. Follow the current local legal requirements and contact the local authorities if in doubt.

If the device has been fitted with a non-replaceable rechargeable battery, then this should only be removed by a qualified professional.

If the device has been fitted with a replaceable rechargeable battery, only dispose of the empty battery at an authorized collection point.

Used batteries are considered to be chemical waste. In accordance with local legislation, it is forbidden to dispose of batteries together with other industrial or household waste.

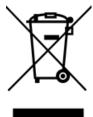

A crossed-out trash can is shown on the device label to encourage users:

- not to discard the product as residual household waste.
- to recycle the product and its components wherever possible.
- to dispose of the product at a licensed collection point.

Correct disposal of these products contributes to human health and the environment!

If you have any questions about how to dispose of the product, please contact:

- the distributor of the device
- · the local authorities where you live
- · the waste treatment authority

## Index

| A                                                 | D                                                                       |
|---------------------------------------------------|-------------------------------------------------------------------------|
| Accessory pack 5                                  | DAESSY 3                                                                |
| Audio 3                                           | Decommissioning 35                                                      |
|                                                   | Delay time                                                              |
|                                                   | after selection by dwelling via eye tracking 25                         |
| В                                                 | Description 5                                                           |
|                                                   | Device code                                                             |
| Backup                                            | show 33                                                                 |
| add shared profile 18                             | Dimensions 3                                                            |
| profile in the cloud 17, 17                       | Disposal 35<br>Dwell                                                    |
| share profile 18                                  | indicator with eye tracking 25                                          |
| upload shared changed profile 19<br>Battery 3     | outside via eye tracking 25                                             |
| charging 12                                       | repeat with eye tracking 25                                             |
| disposal 35                                       | set dwell time for eye tracking 25                                      |
| indicator when charging 7                         | set memory time for eye tracking 25                                     |
| status 11                                         | settings for eye tracking 25                                            |
| Bluetooth 3                                       | show more dwell times with eye tracking 25                              |
| Button                                            | Dwell time                                                              |
| back 7                                            | settings and show more with eye tracking 25                             |
| front 7                                           |                                                                         |
| on/off 7                                          | _                                                                       |
| setting the buttons on the back of the device 28  | E                                                                       |
|                                                   | Earphones                                                               |
| C                                                 | switching on or off 29                                                  |
|                                                   | Enlarge                                                                 |
| Calibrate                                         | cell as selection indicator on eye tracking 23 Environmental control 27 |
| camera for eye tracking 22                        | Escape 28                                                               |
| Call 27                                           | External                                                                |
| Camera 7                                          | dwell via eye tracking 25                                               |
| adjust eye position for eye tracking 22           | Eye control                                                             |
| back 7                                            | camera 7                                                                |
| calibrate for eye tracking 22                     | ending pause 11                                                         |
| eye control 7                                     | pausing 11                                                              |
| front 7<br>Cell 16                                | pausing by activating and setting up gaze 29                            |
| enlarge as selection indicator on eye tracking 23 | Eye monitor                                                             |
| Charge 12                                         | settings 22<br>Eye tracking 22                                          |
| Cleaning 32                                       | adjust eye position for the camera 22                                   |
| Cloud                                             | calibrate camera 22                                                     |
| add shared profile 18                             | control method 16                                                       |
| backup profile 17                                 | set selection indicator options 23                                      |
| share profile 18                                  | settings for selecting by dwelling 25                                   |
| upload shared changed profile 19                  | startup control method 16                                               |
| control                                           |                                                                         |
| Touchscreen 7, 21<br>Control                      |                                                                         |
| choose method 16                                  | F                                                                       |
| choose startup method 16                          | •                                                                       |
| eye tracking 22                                   | First use 5                                                             |
| keyboard 22                                       | Full screen                                                             |
| mouse 21                                          | display 13                                                              |
| scanning 21                                       | exit 13                                                                 |
| Cooling fins 9                                    | start up with this 14                                                   |
| gg ,                                              | Function<br>device 3                                                    |
|                                                   | prohibited 3                                                            |
|                                                   | prombhed 3                                                              |

| H  Hard drive 3 Headphones                                                                                                    |            |
|----------------------------------------------------------------------------------------------------|------------|
| cleaning 32 repair 32  Making a call 27 MEC 32  Hard drive 3 Headphones                                                                                                    |            |
| Hard drive 3 Headphones connection 9 switching on or off 29 Home automation 27  Home automation 27  Import pageset from another profile 15 pageset from Mind Expresswebsite 14 Import ready-to-use pageset 14 Included 5 Increase or decrease the volume 28 Indicator battery 7 dwell via eye tracking 25 on/off 7 set eye-tracking 25 on/off 7 set eye-tracking 25 on/off 7 receiver 7 transmitter 9 Intended use 3 Internal memory 3 Internal memory 3 Internal Memory ime dwell 27 Memory time dwell via eye tracking 25 Microphone 3, 7 Mind Express 16 Mounting DAESSY 3 REHADAPT 3 Mounting plate 3 Mounting plate  |            |
| Hard drive 3 Headphones     connection 9     switching on or off 29 Home automation 27  Import     pageset from another profile 15     pageset from Mind Expresswebsite 14 Import ready-to-use pageset 14 Included 5 Increase or decrease the volume 28 Indicator     battery 7     dwell via eye tracking 25     on/off 7     set eye-tracking options 23 Infrared 27     receiver 7     transmitter 9 Intended use 3 Introduction 3, 3  Memory     internal 3 Memory time     dwell via eye tracking 25 Microphone 3, 7 Mind Express 16 Mounting     DAESSY 3     REHADAPT 3 Mounting system 9 Mouse     accessory pack 5     control 21     control 21     control 21     control method 16 Mouse pointer     hide on eye-tracking selection 2  OLED 32 On/off     button 7     indicator 7 Operating system 3 Operation 5                                                                                                    |            |
| Hard drive 3 Headphones connection 9 switching on or off 29 Home automation 27  Import pageset from another profile 15 pageset from Mind Expresswebsite 14 Included 5 Increase or decrease the volume 28 Indicator battery 7 dwell via eye tracking 25 on/off 7 transmitter 9 Intended use 3 Introduction 3, 3  Memory time dwell via eye tracking 25 Microphone 3, 7 Mind Express Mounting DAESSY 3 REHADAPT 3 Mounting plate 3 Mounting system 9 Mouse accessory pack 5 control 21 control method 16 startup control method 16 Mouse pointer hide on eye-tracking selection 2  OLED 32 On/off button 7 indicator 7 Operating system 3 Operation 5                                                                                                    |            |
| Headphones     connection 9     switching on or off 29 Home automation 27  Home automation 27  Home automation 27  Microphone 3, 7  Mind Express 16  Mounting     DAESSY 3      REHADAPT 3  Mounting plate 3  Mounting plate 3  Mounting plate 3  Mounting plate 3  Mounting system 9  Mouse     accessory pack 5     control 21     control 21     control method 16  Increase or decrease the volume 28  Indicator     battery 7     dwell via eye tracking 25  on/off 7     set eye-tracking options 23  Infrared 27     receiver 7     transmitter 9  Intended use 3 Internal memory 3 Introduction 3, 3  Introduction 3, 3  Memory time     dwell via eye tracking 25  Microphone 3, 7  Mind Express 16  Mounting DAESSY 3  REHADAPT 3  Mounting system 9  Mouse     accessory pack 5     control 21     control lethod 16  Mouse pointer     hide on eye-tracking selection 2  OLED 32  On/off     button 7     indicator 7  Operating system 3  Operating 5                                                                                                    |            |
| reactions of connection 9 switching on or off 29  Home automation 27  Home automation 27  Home automation 27  Home automation 27  Home automation 27  Home automation 27  Home automation 27  Home automation 27  Home automation 27  Mind Express 16  Mounting DAESSY 3 REHADAPT 3  Mounting plate 3  Mounting plate 3  Mounting system 9  Mouse accessory pack 5 control 21  control 21  control 21  control 21  control 21  control enthod 16  startup control method 16  Mouse pointer hide on eye-tracking selection 2  which is a control 27  dwell via eye tracking 25 on/off 7 set eye-tracking options 23  Infrared 27 receiver 7 transmitter 9  Internal memory 3 Internal memory 3 Internal memory 3 Internal memory 3 Internal memory 3 Internal memory 5 Internal memory 3 Internal memory 3 Internal memory 3 Internal memory 5 Internal memory 6 Internal memory 6 Internal memory 6 Internal memory 6 Internal memory 7 Internal memory 8 Internal memory 8 Internal memory 9 Internal memory 9 Internal |            |
| connection 9 switching on or off 29  Home automation 27  Memory time dwell via eye tracking 25  Microphone 3, 7 Mind Express 16  Mounting DAESSY 3 REHADAPT 3  Mounting plate 3  Mounting plate 3  Mounting system 9  Mouse accessory pack 5 control 21 control method 16 startup control method 16 startup control method 16 startup control method 16 Mouse pointer hide on eye-tracking selection 2  Infrared 27 receiver 7 transmitter 9  Internal memory 3 Introduction 3, 3  Mounting system 9  Mouse accessory pack 5 control 21 control 10 Mouse pointer hide on eye-tracking selection 2  OLED 32 On/off button 7 indicator 7 Operating system 3 Operation 5                                                                                                    |            |
| Microphone 3, 7  Home automation 27  Mind Express 16  Mounting DAESSY 3 REHADAPT 3  Mounting plate 3  Mounting plate 3  Mounting system 9  Mouse accessory pack 5 control 21 control method 16 startup control method 16 startup control method 16 Mouse pointer hide on eye-tracking selection 2  Infrared 27 receiver 7 transmitter 9  Internal memory 3 Internal memory 3 Introduction 3, 3  Microphone 3, 7 Mind Express 16  Mounting DAESSY 3 REHADAPT 3  Mounting system 9  Mouse accessory pack 5 control 21 control method 16 startup control method 16 Mouse pointer hide on eye-tracking selection 2  OLED 32 On/off button 7 indicator 7 Operating system 3 Operation 5                                                                                                    |            |
| Mind Express 16 Mounting DAESSY 3 REHADAPT 3 Mounting plate 3 Mounting plate 3 Mounting system 9 Mouse accessory pack 5 control 21 control method 16 startup control method 16 Mouse pointer hide on eye-tracking selection 2  Mouse accessory pack 5 control 21 control method 16 Mouse pointer hide on eye-tracking selection 2  OLED 32 On/off transmitter 9 Internal memory 3 Internal memory 3 Introduction 3, 3 Operation 5                                                                                                    |            |
| Import pageset from another profile 15 pageset from drive 15 pageset from Mind Expresswebsite 14 Import ready-to-use pageset 14 Included 5 Increase or decrease the volume 28 Indicator battery 7 dwell via eye tracking 25 on/off 7 set eye-tracking options 23 Infrared 27 receiver 7 transmitter 9 Intended use 3 Internal memory 3 Introduction 3, 3  Mounting DAESSY 3 REHADAPT 3 Mounting plate 3 Mounting system 9 Mouse accessory pack 5 control 21 control method 16 startup control method 16 Mouse pointer hide on eye-tracking selection 2 OLED 32 On/off button 7 indicator 7 Operating system 3 Operation 5                                                                                                    |            |
| DAÉSSY 3 REHADAPT 3  Import  pageset from another profile 15 pageset from drive 15 pageset from Mind Expresswebsite 14  Import ready-to-use pageset 14  Included 5  Increase or decrease the volume 28  Indicator battery 7 dwell via eye tracking 25 on/off 7 set eye-tracking options 23  Infrared 27 receiver 7 transmitter 9  Intended use 3 Internal memory 3 Internal memory 3 Introduction 3, 3  DAÉSSY 3 REHADAPT 3  Mounting plate 3  Mounting plate 3  Mounting system 9  Mouse accessory pack 5 control 21 control method 16 startup control method 16 Mouse pointer hide on eye-tracking selection 2  OLED 32 On/off button 7 indicator 7 Operating system 3 Operation 5                                                                                                    |            |
| Import pageset from another profile 15 pageset from drive 15 pageset from Mind Expresswebsite 14  Import ready-to-use pageset 14  Included 5  Increase or decrease the volume 28  Indicator battery 7 dwell via eye tracking 25 on/off 7 set eye-tracking options 23  Infrared 27 receiver 7 transmitter 9  Intended use 3 Internal memory 3 Introduction 3, 3  Introduction 3, 3  Mounting plate 3  Mounting plate 4  control plate 4  control pethod 16  startup control method 16  startup control met |            |
| Import     pageset from another profile 15     pageset from drive 15     pageset from Mind Expresswebsite 14  Import ready-to-use pageset 14  Included 5  Increase or decrease the volume 28  Indicator     battery 7     dwell via eye tracking 25     on/off 7     set eye-tracking options 23  Infrared 27     receiver 7     transmitter 9  Intended use 3 Introduction 3, 3  Introduction 3, 3  Mounting plate 3  Mounting system 9  Mouse     accessory pack 5     control 21     control method 16  Mouse pointer     hide on eye-tracking selection 2  OLED 32  On/off     button 7     indicator 7  Operating system 3  Operation 5                                                                                                    |            |
| Import     pageset from another profile 15     pageset from drive 15     pageset from Mind Expresswebsite 14  Import ready-to-use pageset 14  Included 5  Increase or decrease the volume 28  Indicator     battery 7     dwell via eye tracking 25     on/off 7     set eye-tracking options 23  Infrared 27     receiver 7     transmitter 9  Intended use 3 Internal memory 3 Introduction 3, 3  Mouse     accessory pack 5     control 21     control method 16     Mouse pointer     hide on eye-tracking selection 2  OLED 32 On/off     button 7     indicator 7 Operating system 3 Operation 5                                                                                                    |            |
| pageset from another profile 15 pageset from drive 15 pageset from Mind Expresswebsite 14  Import ready-to-use pageset 14 Included 5 Increase or decrease the volume 28 Indicator battery 7 dwell via eye tracking 25 on/off 7 set eye-tracking options 23 Infrared 27 receiver 7 transmitter 9 Intended use 3 Internal memory 3 Introduction 3, 3  Mouse accessory pack 5 control 21 control method 16 Mouse pointer hide on eye-tracking selection 2  OLED 32 On/off button 7 indicator 7 Operating system 3 Operation 5                                                                                                    |            |
| pageset from drive 15 pageset from Mind Expresswebsite 14  Import ready-to-use pageset 14  Included 5  Increase or decrease the volume 28  Indicator battery 7 dwell via eye tracking 25 on/off 7 set eye-tracking options 23  Infrared 27 receiver 7 transmitter 9  Intended use 3  Internal memory 3 Internal memory 3 Introduction 3, 3  Accessory pack 5 control 21 control method 16 Mouse pointer hide on eye-tracking selection 2  OLED 32 On/off button 7 indicator 7  Operating system 3 Operation 5                                                                                                    |            |
| pageset from Mind Expresswebsite 14  Import ready-to-use pageset 14  Included 5  Increase or decrease the volume 28  Indicator  battery 7  dwell via eye tracking 25  on/off 7  set eye-tracking options 23  Infrared 27  receiver 7  transmitter 9  Intended use 3  Introduction 3, 3  Introduction 3, 3  Control 21  control method 16  Mouse pointer  hide on eye-tracking selection 2  OLED 32  On/off  button 7  indicator 7  Operating system 3  Operation 5                                                                                                    |            |
| Import ready-to-use pageset 14 Included 5 Increase or decrease the volume 28 Indicator Indicator Indicator Indicator Indicator Indicator Indicator Indicator Indicator Indicator Indicator Indicator Indicator Indicator Indicator Indicator Indicator Indicator Indicator Indicator Indicator Indicator Indicator Internative 9 Intended use 3 Internal memory 3 Internal memory 3 Internal memory 3 Introduction 3, 3 Introduction 5 Introduction 5 Internative Startup control method 16 Internative Onto Internative Onto Internation Internation  |            |
| Included 5 Increase or decrease the volume 28 Indicator  battery 7  dwell via eye tracking 25  on/off 7  set eye-tracking options 23 Infrared 27  receiver 7  transmitter 9 Intended use 3 Introduction 3, 3 Introduction 3, 3  Control method 16  Mouse pointer  hide on eye-tracking selection 2  O  LED 32  On/off  button 7  indicator 7  Operating system 3  Operation 5                                                                                                    |            |
| Increase or decrease the volume 28  Indicator battery 7 dwell via eye tracking 25 on/off 7 set eye-tracking options 23  Infrared 27 receiver 7 transmitter 9 Intended use 3 Introduction 3, 3  Mouse pointer hide on eye-tracking selection 2  OLED 32 On/off button 7 indicator 7 Operating system 3 Operation 5                                                                                                    |            |
| Indicator battery 7 dwell via eye tracking 25 on/off 7 set eye-tracking options 23 Infrared 27 receiver 7 transmitter 9 Intended use 3 Introduction 3, 3 Introduction 3, 3 Introduction 5 Indicator 7 Indicator 5 Indicator 7 Indicator 5 Indicator 5 Indicator 5 Indicator 5 Indicator 5 Indicator 5 Indicator 5 Indicator 5                                                                                                    |            |
| battery 7 dwell via eye tracking 25 on/off 7 set eye-tracking options 23  Infrared 27 receiver 7 transmitter 9  Intended use 3 Internal memory 3 Internal memory 3 Introduction 3, 3  Operating system 3 Operation 5                                                                                                    | 23         |
| on/off 7 set eye-tracking options 23  Infrared 27 receiver 7 transmitter 9  Intended use 3  Internal memory 3 Internal memory 3 Introduction 3, 3  Introduction 5                                                                                                    | .0         |
| on/off 7 set eye-tracking options 23  Infrared 27 receiver 7 transmitter 9  Intended use 3  Internal memory 3 Internal memory 3 Introduction 3, 3  Introduction 5                                                                                                    |            |
| set eye-tracking options 23 Infrared 27 receiver 7 transmitter 9 Intended use 3 Internal memory 3 Introduction 3, 3 Introduction 5  OLED 32 On/off button 7 indicator 7 Operating system 3 Operation 5                                                                                                    |            |
| Infrared 27         OLED 32           receiver 7         On/off           transmitter 9         button 7           Intended use 3         indicator 7           Internal memory 3         Operating system 3           Introduction 3, 3         Operation 5                                                                                                    |            |
| receiver 7 transmitter 9 Intended use 3 Internal memory 3 Introduction 3, 3 Operating system 3 Operation 5                                                                                                    |            |
| transmitter 9 Intended use 3 Internal memory 3 Introduction 3, 3 Introduction 5 Introduction 5 Introduction 5 Introduction 7 Indicator 7 Operating system 3 Operation 5                                                                                                    |            |
| Intended use 3 indicator 7 Internal memory 3 Operating system 3 Introduction 3, 3 Operation 5                                                                                                    |            |
| Internal memory 3 Introduction 3, 3 Operating system 3 Operation 5                                                                                                    |            |
| Introduction 3, 3 Operation 5                                                                                                    |            |
| ·                                                                                                    |            |
|                                                                                                    |            |
| Option 5                                                                                                    |            |
| Options  display available and non-activa                                                                                                    | ited 33    |
|                                                                                                    |            |
| Jabbla-IR 3, 27                                                                                                    |            |
| Joystick control method 16                                                                                                    |            |
|                                                                                                    |            |
| startup control method 16 Page 16                                                                                                    |            |
| Pageset 16                                                                                                    |            |
| import from another profile 15                                                                                                    |            |
| K import from drive 15                                                                                                    |            |
| import from Mind Expresswebs                                                                                                    | ite 14     |
| Keyboard import ready-to-use 14 accessory pack 5                                                                                                    |            |
| start up with this 14                                                                                                    |            |
| raillei display 9                                                                                                    |            |
| cleaning 32                                                                                                    |            |
| Pause On Gaze 11, 29                                                                                                    |            |
| Play Wave File 28                                                                                                    |            |
| Portal                                                                                                    |            |
| Label 3 start up with this 14                                                                                                    |            |
| Language settings 30 Power supply 7 connection 9                                                                                                    |            |
| Launch the program 28, 28                                                                                                    |            |
| License                                                                                                    |            |
| alopidy information of                                                                                                    | 19         |
| 2040000000                                                                                                    |            |
| setting the volume amplification factor 29  Loudspeakers  Profile  add shared profile 18                                                                                                    |            |
| switching on or off 28 cloud backup 17                                                                                                    |            |
| share 18                                                                                                    |            |
| start up with portal or pageset                                                                                                    |            |
| start user with full screen 14                                                                                                    | <b>'</b> 4 |

| upload 17                                                        | setting up 30                            |
|------------------------------------------------------------------|------------------------------------------|
| Prohibited use 3                                                 | start up with switch 29                  |
|                                                                  | testing 30                               |
|                                                                  | Switches                                 |
| R                                                                | outputs 3                                |
| IX.                                                              | Switching off 9                          |
| RAM 3                                                            | Switching on 9                           |
| REHADAPT 3                                                       |                                          |
| Repair 32                                                        |                                          |
| Repeat                                                           | Т                                        |
| dwell via eye tracking 25                                        |                                          |
| Reset button 7                                                   | Technical specifications 3               |
| Resetting 33                                                     | Time                                     |
| Resolving faults 33                                              | setting for dwelling via eye tracking 25 |
| Right-click 28                                                   | Touch 32                                 |
| Run macro 28                                                     | Touchscreen 7, 21                        |
|                                                                  | cleaning 32 Touchscreen control 21       |
|                                                                  |                                          |
| S                                                                | Tray stand 9                             |
|                                                                  | Troubleshooting 32, 33                   |
| Safety regulations 20                                            | Type plate 3                             |
| Save 32                                                          |                                          |
| Scan                                                             |                                          |
| control method 16                                                | U                                        |
| startup control method 16                                        | 11.1.1                                   |
| Scanning                                                         | Upload profile to the cloud 17           |
| control 21<br>Screen 3, 9                                        | USB 3, 9                                 |
| back 7                                                           | stick accessory pack 5                   |
| cleaning 32                                                      | Use                                      |
| exit full view 13                                                | device 3                                 |
| front 7                                                          | prohibited 3                             |
| full display 13                                                  | User<br>cloud backup 17                  |
| Select                                                           |                                          |
| by dwelling via eye tracking 25                                  | share profile 18                         |
| control method 16                                                | start profile with full screen 14        |
| set indicator options on eye tracking 23                         | upload 17                                |
| startup control method 16                                        |                                          |
| Sending text messages 27                                         |                                          |
| Serial number 3, 32                                              | V                                        |
| Service life 3                                                   | Version 32                               |
| Settings 28                                                      | show 33                                  |
| Show                                                             | View                                     |
| selection indicator on selection and pointing on eye tracking 23 | selection indicator on eye tracking 23   |
| selection indicator only on selection on eye tracking 23         | Volume                                   |
| Shut down 9                                                      | setting the amplification factor 29      |
| Sleep mode                                                       |                                          |
| activating and setting up for eye control 29                     |                                          |
| putting into sleep mode 10                                       | W                                        |
| waking from sleep mode 10                                        | W.L. O. O                                |
| Sleep On Gaze 10, 29                                             | Wake On Gaze 29, 29                      |
| Sound                                                            | Webcam 3, 7                              |
| select via eye tracking 23                                       | Weight 3                                 |
| Speaker 3, 9                                                     | Wi-Fi 3                                  |
| SSD (Solid State Drive) 3                                        | WLAN 3                                   |
| Start with specific profile 13                                   |                                          |
| Start up                                                         | _                                        |
| with full screen 14                                              | Z                                        |
| with portal or pageset 14                                        | 714/ 2 27                                |
| with specific profile 13                                         | Z-Wave 3, 27                             |
| with switch 29                                                   |                                          |
| Storage 32                                                       |                                          |
| Storing 32                                                       |                                          |
| Switch 3                                                         |                                          |

connection 9

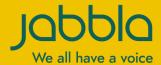